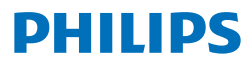

### **Speech**Exec

Pro Transcribe 10.2

**PSE4500**

# **Användarhandbok**

## Innehållsförteckning

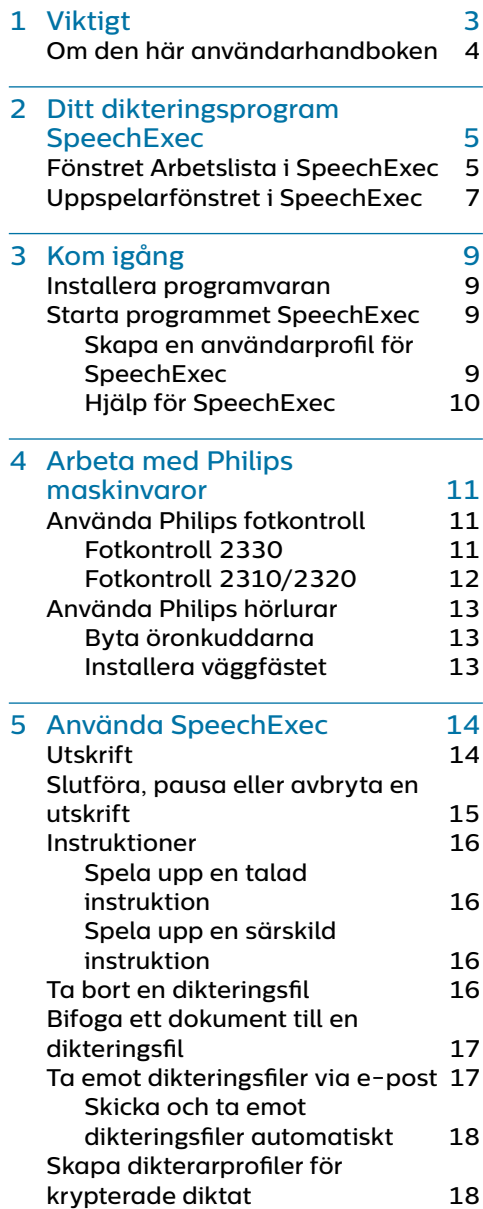

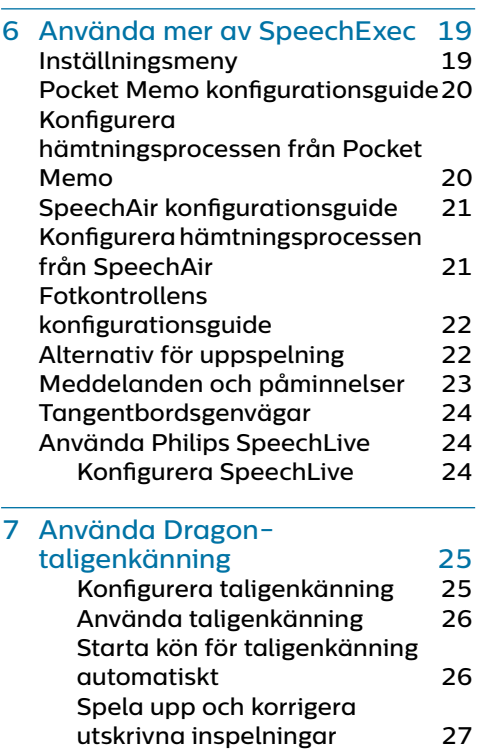

8 [Felsöka](#page-27-0) 28

9 [Tekniska data](#page-29-0) 30 [Systemkrav](#page-29-0) 30

2 Användarhandbok

## <span id="page-2-0"></span>**Viktigt**

Den här handboken innehåller anvisningar om hur du installerar programvaran SpeechExec och använder den tillsammans med dikteringsmaskinvaran SpeechMike, Pocket Memo och SpeechAir.

Det är inte säkert att alla enheter som nämns i den här handboken finns med i förpackningen. Beskrivningar av enheter och tillbehör är endast information och kräver inte att Philips levererar någon av dessa tillbehör med denna förpackning.

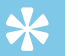

### Tips

• Mer information om hur du använder programvaran SpeechExec finns i hjälpfunktionen (tryck på F1 på tangentbordet).

Philips förbehåller sig rätten att när som helst göra ändringar i sina produkter utan att därför ha någon skyldighet att justera tidigare leveranser.

Materialet i den här handboken anses vara tillräckligt för avsedd användning av systemet. Om produkten eller dess enskilda moduler eller procedurer används i andra syften än vad som anges här måste giltighet och lämplighet för dessa kontrolleras.

### **Säkerhet**

• Säkerhetskopiera dina filer. Philips påtar sig inget ansvar för eventuell dataförlust.

### **Skydda din hörsel**

Se till att följa dessa riktlinjer när du använder hörlurar:

- Ställ in volymen på en måttlig nivå för att undvika hörselskador.
- Undvik att höja volymen så mycket att du inte hör vad som händer runtomkring dig.
- I potentiellt farliga situationer måste du vara extra försiktig eller tillfälligt upphöra med att använda systemet.

### **Kassera gammal produkt**

En överkorsad hjulförsedd soptunna anger att produkten omfattas av det europeiska direktivet 2011/65/EU.

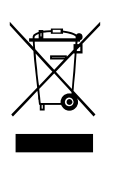

Underrätta dig om det lokala insamlingssystemet för elektriska och elektroniska produkter. Följ de lokala reglerna och släng inte gamla produkter i det vanliga hushållsavfallet. Rätt kassering av gamla produkter hjälper till att förhindra potentiellt negativa konsekvenser för miljön och människors hälsa.

### <span id="page-3-0"></span>**Om den här användarhandboken**

På de följande sidorna hittar du en snabb översikt över programmet. En detaljerad beskrivning finns i de följande kapitlen i användarhandboken. Läs instruktionerna noggrant.

### **Symboler som används**

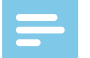

#### **Obsl**

• Den här symbolen markerar något som du bör vara uppmärksam på när du använder programmet.

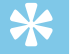

#### **Tips**

• Den här symbolen markerar information som hjälper dig att använda programmet på ett enklare och effektivare sätt.

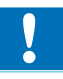

#### Var försiktig

• Den här symbolen varnar för skada på enheten och eventuell dataförlust. Skador kan orsakas av felaktig hantering.

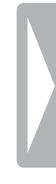

## <span id="page-4-0"></span>2 Ditt dikteringsprogram **SpeechExec**

Grattis till ditt köp och välkommen till Philips!

För att dra nytta av all den service som Philips erbjuder kan du besöka vår webbplats. Där finns supportinformation som t.ex. användarhandböcker, programnedladdning, garantiinformation och mycket mer: www.philips.com/dictation.

### **Fönstret Arbetslista i SpeechExec**

Med arbetslistan kan du hantera dikteringsfillistan, definiera dikteringsegenskaper och ändra olika inställningar.

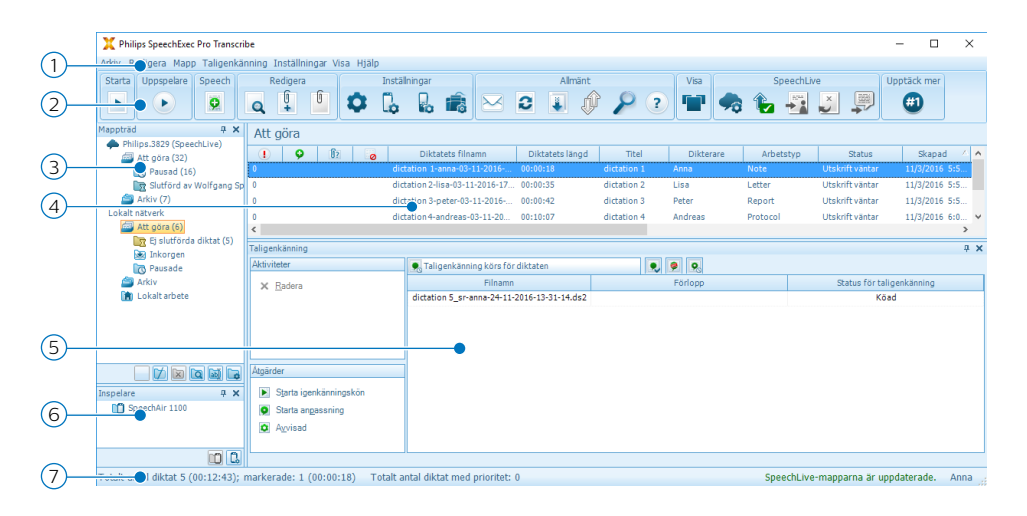

- 1 I menyfältet högst upp finns kommandon sorterade i olika menyer.
- 2 I verktygsfältet finns verktyg för att spela upp och redigera dikteringsfiler. Närliggande verktyg är placerade i grupper.
	- Starta utskrift (öppna det valda diktatet i uppspelaren)
	- Starta/stoppa uppspelning av den valda dikteringsfilen
	- **E** Lägg till i kön för taligenkänning
	- Visa en fils dikteringsegenskaper
	- **Bifoga ett dokument**
	- $\sqrt{2}$ Öppna ett bifogat dokument
	- Visa fönstret Allmänna inställningar
- Visa inställningsfönstret för en ansluten Philips SpeechAir-inspelare
- Visa inställningsfönstret för en ansluten Philips Pocket Memo-inspelare
- **B** Visa inställningsfönstret för en ansluten Philips fotkontroll
- $\boxtimes$  Skapa ett nytt e-postmeddelande med vald dikteringsfil som bilaga
- Uppdatera informationen som visas i arbetslistan
- Starta hämtning från en ansluten Philips Pocket Memo- eller SpeechAirinspelare till en dator
- Skicka och ta emot e-postmeddelanden med dikteringsfiler via ett anslutet e-postsystem
- Sök efter poster i dikteringslistan
- Öppna hjälpfunktionen
- **F** Visa arbetslistan i Carousel-vy
- Visa fönstret SpeechLive-inställningar
- $\bullet$  Visa dikteringsfiler som står i kö för att laddas upp till SpeechLive
- Skicka diktat till SpeechLives utskriftstjänst
- $\Delta$  Återkalla diktat från SpeechLives utskriftstiänst
- Skicka diktat till SpeechLives taligenkänningstjänst
- $\bigoplus$  Läs mer om Philips dikteringsprodukter

### **Obsl**

- För att anpassa verktygsfältet, klicka på **Inställningar > Allmänna inställningar** på menyraden och välj **Arbetslista > Verktygsfält**. Välj den ikon du vill lägga till från vänsterkolumnen och klicka på knappen **Lägg till element**.
- 3 Mapplistan visar mappstrukturen. Strukturen beror på personliga eller förkonfigurerade inställningar. Klicka på pilen till vänster om en mapp för att expandera trädet och visa en mapps alla undermappar.
- 4 I dikteringsfillistan visas information om de dikteringsfiler som finns sparade i den valda mappen. Kolumnerna visar dikteringsfilernas egenskaper. Du kan växla mellan trädvyn och dikteringslistan genom att klicka i respektive ruta.
- 5 I köpanelen för igenkänning och anpassning visas information om dikteringsfiler som har angetts för taligenkänning offline. Mer information finns i kapitlet [Använda Dragon-taligenkänning](#page-24-1).
- 6 Enhetsdisplay: Enhetsdisplayen visas när en Pocket Memo eller SpeechAir är ansluten. Den ger användare möjlighet att visa och spela upp dikteringsfiler lagrade på Pocket Memo eller SpeechAir och att konfigurera inställningar på den anslutna enheten.

<span id="page-6-0"></span>7 I statusfältet längst ned i fönstret visas information om hantering av diktering, till exempel antalet dikteringsfiler i den valda mappen, antalet dikteringsfiler med tilldelad prioritetsstatus och den aktuella användarens namn.

### **Uppspelarfönstret i SpeechExec**

Med modulen Uppspelare kan du spela upp ljudfiler som är skapade med SpeechExec Pro Dictate eller en Pocket Memo.

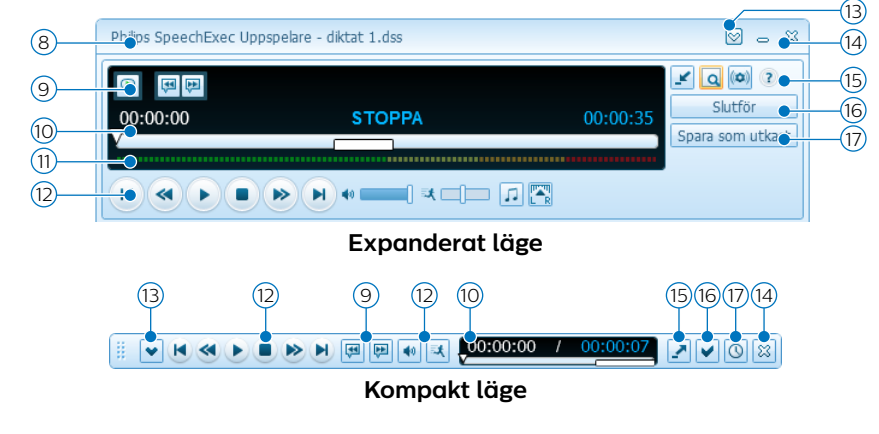

- 8 Namnlisten visar filens namn.
- 9 Instruktioner är inspelade kommentarer av dikteraren som riktas till den person som skriver ut dikteringsfilen. Mer information finns i kapitlet [Instruktioner](#page-15-1).
	- Spela upp en särskild instruktion
	- Hoppa till föregående talade instruktion
	- $\downarrow$  Hoppa till nästa talade instruktion
- 10 Positionsskjutreglage: Visar filinformation som fillängd och aktuell position i ljudfilen under inspelning eller uppspelning. Inspelningens längd visas i HH:MM:SS (timmar:minuter:sekunder) över skjutreglaget.
- 11 Ljudvolymsmätare: Visar ljudvolymens nivå

#### 12 Ljudverktygsfält:

- Starta/pausa uppspelning
- Stoppa den aktuella funktionen (inspelning, uppspelning)
- Hoppa till början av diktatet
- Snabbspolning bakåt
- Snabbspolning framåt
- $\bigcup$  Hoppa till slutet av diktatet
- **Justera volymen vid uppspelning**
- **入** Justera hastigheten vid uppspelning
- Justera tonen vid uppspelning
- **TA** Justera balansen vid uppspelning
- 13 Visa/döli menvraden
- $\alpha$   $\%$  Stäng: Stäng dikteringsfilen utan att spara de ändringar som har gjorts i den.
- 15 Växla mellan kompakt (standardinställning) och expanderat läge på uppspelningsfönstret.
	- Visa fönstret med dikteringsegenskaper
	- Visa fönstret med ljudinställningar
	- Öppna hjälpfunktionen
- 16 Slutför: Stäng dikteringsfilen och markera utskriften som slutförd. Dikteringsfilen flyttas till mappen **Arkiv**.
- $\sigma$   $\Omega$  Spara som utkast: Stäng dikteringsfilen och markera den som pausad. Det innebär att arbetet med dikteringsfilen avbryts temporärt och kommer att fortsätta vid ett senare tillfälle.

## <span id="page-8-0"></span>3 Kom igång

SpeechExec Pro sköter hela arbetsflödet för diktering och utskrift, inklusive integrerad taligenkänning med Dragon NaturallySpeaking. Därmed kan du styra hela processen från diktering, taligenkänning och korrigering till det slutliga textdokumentet i SpeechExec.

### **Installera programvaran**

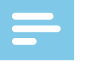

### **Obs**

- För alla operativsystem rekommenderas att senast tillgängliga service pack är installerat före installation av SpeechExec.
- Administratörsrättigheter krävs för att installera programvaran. Kontakta din administratör för att få mer hjälp.
- För installation av SpeechExec krävs en produktnyckel (börjar med PTDR). Du hittar produktnyckeln på USB-kortet som medföljer eller inuti kartongen.

Förvara produktnyckeln på en säker plats och ha den till hands om du ska kontakta supporten. Borttappade produktnycklar går inte att återställa!

- 1 Starta datorn.
- 2 Anslut USB-kortet till datorn. Installationsprogrammet bör starta automatiskt. Om det inte startar automatiskt öppnar du USB-kortets innehåll i Utforskaren i Windows och dubbelklickar på filen **autorun.exe**.
- 3 När du får frågan om du tillåter att programmet gör ändringar på datorn klickar du på **Ja**.
- 4 Klicka på knappen **Installera**.
- 5 Följ instruktionerna från installationsprogrammet på skärmen.

### **Starta programmet SpeechExec**

Om du har valt alternativet att starta SpeechExec automatiskt i **Inställningar > Allmänna inställningar > Arbetslista > Start** så öppnas programmet automatiskt när du startar datorn. För att starta programmet manuellt öppnar du Windows startmeny i Windows och väljer **Philips SpeechExec Pro Transcribe**.

#### **Skapa en användarprofil för SpeechExec**

När du använder SpeechExec för första gången tar en guide dig genom konfigurationsprocessen steg för steg för att skapa en ny användare och konfigurera dina inledande knappinställningar.

<span id="page-9-0"></span>Följ instruktionerna på skärmen för att:

- Ange ett användarnamn. Användarnamnet anger vilken användare som senast arbetade med dikteringsfilen.
- Starta en annan guide för att konfigurera SpeechLive
- Ange målmapp på datorn för **Ej slutförda diktat**. Ej slutförda diktat listas i mappen **Att göra** i arbetslistan. I mappen **Att göra** organiseras alla dina ingående mappar till en simulerad "översiktsmapp".
- Starta en annan guide för att konfigurera en Philips-fotkontroll. Mer information finns i kapitlet [Fotkontrollens konfigurationsguide](#page-21-1).
- Konfigurera inställningarna för meddelandet "Nytt diktat" i din **Att göra**-mapp.

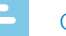

#### Obs!

• Det är möjligt att ändra dessa inställningar senare med hjälp av inställningsmenyn. Mer information finns i kapitlet [Inställningsmeny](#page-18-1).

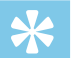

#### **Tips**

• Om du arbetar i ett nätverk väljer du den mapp på en mappad nätverksenhet där dikterarens slutförda diktat sparas. Detta är dina **ej slutförda diktat**.

#### **Hjälp för SpeechExec**

Mer information om användning av programmet SpeechExec finns i hjälpfunktionen. Så här startar du hjälpfunktionen:

- Tryck på F1 på tangentbordet
- Klicka på knappen ? i verktygsfältet i arbetslistan eller i inspelningsfönstret.

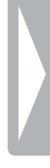

## <span id="page-10-0"></span>4 Arbeta med Philips maskinvaror

Philips maskinvaror, t.ex. fotkontroller, hörlurar och Pocket Memo, är utformade för att vara kompatibla med SpeechExec.

### <span id="page-10-1"></span>**Använda Philips fotkontroll**

Philips fotkontroll är ett ergonomiskt verktyg som gör det möjligt att spela upp utskriftsfiler utan att använda händerna.

#### **Fotkontroll 2330**

Philips fotkontroll 2330 har fyra pedaler: vänsterpedalen 1, mittpedalen 2, högerpedalen 3 och övre pedalen 4 .

Som standard har fotkontroll 2330 följande konfiguration:

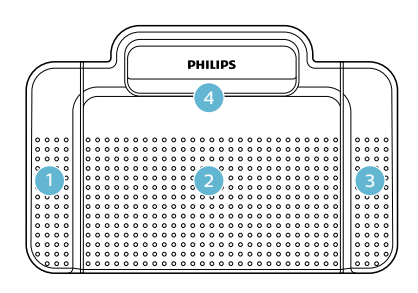

ACC2330

- 1 Tryck på och håll vänsterpedalen nedtryckt för att snabbspola framåt. När spolningen framåt når den önskade positionen släpper du pedalen. Tryck på och håll mittpedalen nedtryckt för att fortsätta uppspelningen.
- 2 Tryck på och håll mittpedalen nedtryckt för att starta kontinuerlig uppspelning. Släpp upp mittpedalen för att stoppa uppspelningen.
- 3 Tryck på och håll högerpedalen nedtryckt för att snabbspola bakåt. När spolningen bakåt når den önskade positionen släpper du pedalen. Tryck på och håll mittpedalen nedtryckt för att fortsätta uppspelningen.
- 4 Tryck på och släpp den övre pedalen för att slutföra ett diktat.

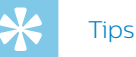

- Använd fotkontrollens konfigurationsguide för att ändra pedalfunktionerna enligt dina preferenser. Mer information finns i kapitlet [Fotkontrollens](#page-21-1)  [konfigurationsguide](#page-21-1).
- Om mittpedalen har inaktiverats med Philips SpeechControlprogrammet kan den låsas med reglaget på pedalens undersida.

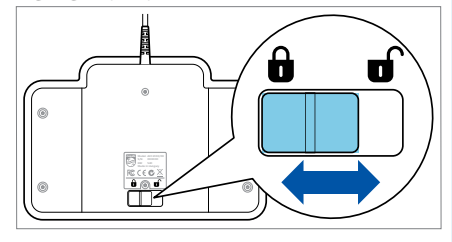

### <span id="page-11-0"></span>**Fotkontroll 2310/2320**

Fotkontrollerna 2310 och 2320 har tre pedaler: snabbspolning bakåt 1. snabbspolning framåt 2 och uppspelning 3 .

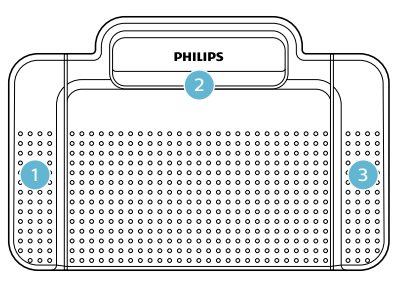

ACC2310

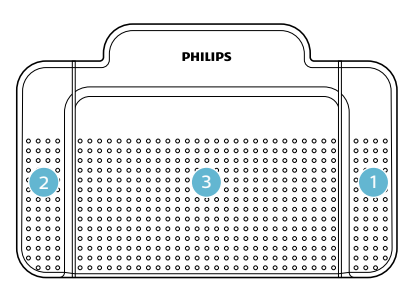

#### ACC2320

- 1 Tryck på och håll pedalen nedtryckt för att snabbspola bakåt. När spolningen bakåt når den önskade positionen släpper du pedalen.
- 2 Tryck på och håll den pedalen nedtryckt för att snabbspola framåt. När spolningen framåt når den önskade positionen släpper du pedalen. .

3 Pedalen startar uppspelningen. Beteendet för start och stopp av uppspelning beror på inställningen för uppspelningsomkopplaren på undersidan av fotkontrollen:

- **Neutralläge, N:** Tryck på och håll högerpedalen nedtryckt för kontinuerlig uppspelning. När pedalen släpps stoppas uppspelningen.
- **Växlingsläge, T (Toggle):** Tryck ned och släpp högerpedalen för kontinuerlig uppspelning. Tryck på högerpedalen igen för att stoppa uppspelningen.

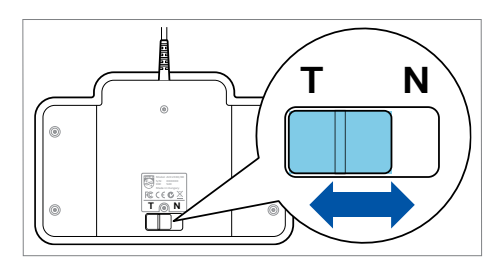

### <span id="page-12-0"></span>**Använda Philips hörlurar**

Hörlurarna är utrustade med mjuka öronkuddar för bekväm användning och ett väggfäste som fäster hörluren till en monitor.

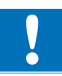

#### Var försiktig

• Lyssna med måttlig volym för att undvika hörselskada.

### **Byta öronkuddarna**

Följ illustrationen nedan för att byta öronkuddarna:

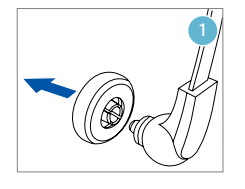

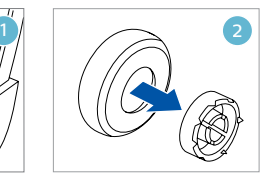

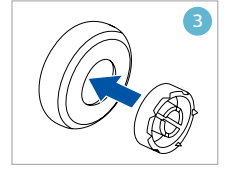

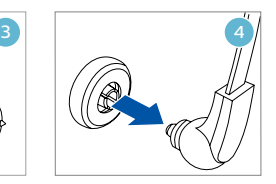

### **Installera väggfästet**

Följ illustrationen nedan för att installera väggfästet:

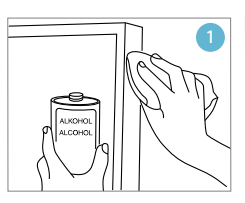

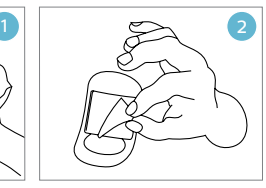

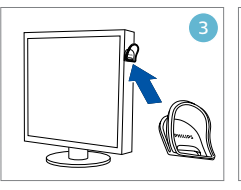

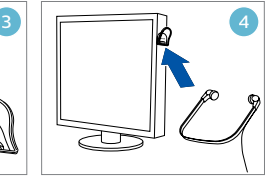

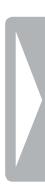

## <span id="page-13-0"></span>5 Använda **SpeechExec**

### **Obsl**

• Som standard visas uppspelarfönstret över andra programfönster. Det gör att den som skriver ut kan arbeta i ett annat program (t.ex. Microsoft Word) samtidigt som uppspelarfönstret är synligt i förgrunden.

**Så här ändrar du uppspelarens placering när den är i kompaktläge:** 

- Flytta musmarkören till området intill menypilen. Tryck ned och håll in vänster musknapp och dra verktygsfältet till önskad plats.
- Som standard är SpeechExecfönstret inte synligt i bakgrunden när uppspelningsfönstret är öppet. Du kan ändra synligheten på SpeechExec-fönstret i **Inställningar > Allmänna inställningar > Arbetslista > Synlighet**.

### <span id="page-13-1"></span>**Utskrift**

Obs<sup>1</sup>

• Det här kapitlet beskriver hur du skriver ut med hjälp av Philips fotkontroll ACC2330. Om annan fotkontrollsmodell används eller om fotkontrollens standardkonfiguration har ändrats, kan beteendet för fotkontrollspedalerna vara ändrat. Mer information om andra modeller av Philips fotkontroll finns i [Använda](#page-10-1)  [Philips fotkontroll](#page-10-1).

**Så här skriver du ut ett diktat:** 

- 1 Anslut fotkontrollen till datorn.
- 2 Starta SpeechExec.
- 3 I SpeechExec-fönstret väljer du en dikteringsfil i listan och klickar på knappen **Starta utskrift** i verktygsfältet.
	- → Uppspelarfönstret visas och statusen ändras till **Utskrift pågår**. Om ett ordbehandlingsprogram för utskrift (t.ex. Microsoft Word) är definierat i inställningsmenyn öppnas även det (mer information finns i [Inställningsmeny](#page-18-1)).
- 4 För att starta uppspelningen trycker du in och håller ned mittpedalen på fotkontrollen eller klickar på knappen **Spela upp/Paus** i uppspelarens verktygsfält. För att stoppa uppspelningen släpper du upp mittpedalen på fotkontrollen eller klickar på knappen **Spela upp/ Paus** i uppspelarens verktygsfält.
- <span id="page-14-0"></span>5 För att snabbspola bakåt trycker du på och håller högerpedalen nedtryckt på fotkontrollen eller klickar på knappen « i uppspelarens verktygsfält. När spolningen bakåt når önskad position släpper du upp pedalen eller klickar på knappen **Spela upp/Paus** i uppspelarens verktygsfält.
- 6 För att snabbspola framåt trycker du ned vänsterpedalen på fotkontrollen och håller den nedtryckt eller klickar på knappen **»** i uppspelarens verktygsfält. När spolningen framåt når önskad position släpper du upp pedalen eller klickar på knappen **Spela upp/Paus** i uppspelarens verktygsfält.
- 7 För att slutföra utskriften trycker du ned och släpper den övre pedalen på fotkontrollen eller klickar på någon av knapparna **Slutför**, **Spara som utkast** eller **Stäng** i uppspelarens verktygsfält. Mer information finns i kapitlet [Slutföra, pausa eller avbryta](#page-14-1)  [en utskrift](#page-14-1).

#### **Tips**

• SpeechExec möjliggör anpassning av spelarens beteende under utskrift. Mer information finns i kapitlet [Alternativ för uppspelning](#page-21-2).

### <span id="page-14-1"></span>**Slutföra, pausa eller avbryta en utskrift**

#### **Markera en utskrift som slutförd**

- Tryck ned och släpp den övre pedalen på Philips fotkontroll 2330 eller klicka på knappen **Slutför** i uppspelningsfönstret.
	- $\rightarrow$  Dikteringsfilen flyttas till mappen **Arkiv**.

#### **Pausa en utskrift**

Markera en dikteringsfil som pausad om du vill avbryta utskriften tillfälligt och slutföra den vid ett senare tillfälle.

**Så här pausar du en utskrift:**

- Klicka på knappen **Spara som utkast** i uppspelningsfönstret.
	- ← Statusen för inspelningen ändras till **Utskrift pausad**.

#### **Avbryta en utskrift**

• Om du vill avbryta en utskrift utan att spara den klickar du på knappen **Stäng** i uppspelningsfönstret.

### <span id="page-15-1"></span><span id="page-15-0"></span>**Instruktioner**

Instruktioner är inspelade kommentarer av dikteraren som är riktade till den person som skriver ut diktatet. SpeechExec stödjer två typer av instruktioner:

- Talade instruktioner lagras i dikteringsljudfilen vid den position där instruktionen spelades in. (Exempel: den korrekta stavningen av ett namn eller en teknisk term eller instruktioner att infoga en ny paragraf.)
- Särskilda instruktioner spelas vanligtvis in i början av en diktering med särskild information när det gäller dikteringen. Särskilda instruktioner sparas i en separat liudfil.

(Exempel:

dokumentformateringsinstruktioner, namn på individer som ska ta emot kopior eller leveransinstruktioner.)

### **Spela upp en talad instruktion**

En talad instruktion lagras i dikteringsfilen vid den position där instruktionen spelades in. Den visas som en vit stapel i positionsreglaget.

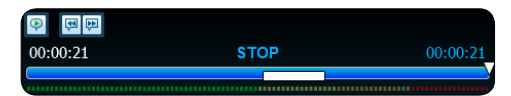

- 1 Klicka på knappen **Spela upp/ pausa** för att spela upp en talad instruktion precis som för ett vanligt diktat.
- 2 Klicka på knappen <a>If</a> för att hoppa till föregående talade instruktion.
- 3 Klicka på knappen <sup>→</sup> för att hoppa till nästa talade instruktion.

### **Spela upp en särskild instruktion**

I uppspelningsfönstret anger ikonen att inspelningen innehåller en särskild instruktion.

- 1 Klicka på knappen  $\bigcirc$  i uppspelningsfönstret för att spela upp den särskilda instruktionen.
- 2 Klicka på knappen  $\bigcirc$  igen för att stoppa uppspelningen av den särskilda instruktionen.

### **Ta bort en dikteringsfil**

- 1 Välj den dikteringsfil som ska tas bort i arbetslistan. Om du vill välja mer än en fil trycker du ned Skift-tangenten på tangentbordet och klickar på de filer som ska väljas.
- 2 Klicka på **Redigera > Ta bort** i menyfältet för att radera de valda dikteringsfilerna.

### <span id="page-16-0"></span>**Bifoga ett dokument till en dikteringsfil**

SpeechExec gör det möjligt att bifoga ett dokument, t.ex. en utskrift, till en dikteringsfil.

- 1 Välj den dikteringsfil i dikteringslistan som dokumentet ska bifogas till.
- 2 Klicka på knappen i verktygsfältet och välj det dokument som ska bifogas.

En kopia av den valda filen sparas i användarmappen i SpeechExec och döps om till namnet på dikteringsfilen. Om dikteringsfilen redan har en bilaga blir du tillfrågad om att skriva över den befintliga filen. En gem-ikon i arbetslistan indikerar att ett diktat har en bifogad fil.

- 3 För att öppna den bifogade filen väljer du en dikteringsfil i dikteringslistan och klickar på knappen i verktygsfältet.
- 4 För att ta bort en bifogad fil från dikteringsfilen klickar du på **Redigera > Lösgör dokument** i menyraden och anger drivenheten och katalogen där filen ska sparas.

### Obs<sup>1</sup>

• Det går inte att bifoga filer med filtilläggen .xml, .sfd, .dir, .dll, .exe, .bat and .com.

### **Ta emot dikteringsfiler via e-post**

SpeechExec gör det möjligt att ta emot dikteringsfiler via e-post direkt i SpeechExec-dikteringslistan.

#### **Skapa en e-postprofil**

Du måste skapa en e-postprofil innan du kan ta emot dikteringsfiler via e-post.

- 1 Klicka på **Inställningar > Allmänna inställningar** i menyraden för att öppna inställningsmenyn och välj sedan **Leverans > E-post** i listan till vänster.
- 2 Klicka på knappen **Lägg till...** för att lägga till en ny profil. Välj en typ av profil, ange ett profilnamn och klicka på **OK**.
	- → Inställningsfönstret för den valda profilen visas.
- 3 Ange inställningarna för den valda profilen och klicka på **OK** för att spara profilen och stänga fönstret.

#### **Hämta diktat från ditt e-postkonto**

• Klicka på knappen **Skicka och ta emot** i verktygsfältet för att hämta dikteringsfiler från ditt e-postkonto. Mer information om automatisk hämtning av dikteringsfiler finns i kapitlet [Skicka](#page-17-1)  [och ta emot dikteringsfiler automatiskt](#page-17-1).

#### <span id="page-17-1"></span><span id="page-17-0"></span>**Skicka och ta emot dikteringsfiler automatiskt**

Som standard överförs dikteringsfiler i **Utkorgen** bara om du klickar på knappen **Skicka och ta emot** i verktygsfältet. Om du vill kan du ändra den här inställningen så att dikteringsfiler skickas och tas emot automatiskt.

**Så här gör du för att skicka och ta emot diktat automatiskt:**

- 1 Klicka på **Inställningar > Allmänna inställningar** i menyraden för att öppna inställningsmenyn och välj sedan **Leverans > Skicka/ta emot** i listan till vänster.
- 2 Aktivera alternativet **Skicka och ta emot automatiskt** och ställ in hur ofta du vill att diktat ska skickas och tas emot automatiskt.
- 3 Klicka på knappen **OK** för att spara inställningarna.
	- X Dikteringsfilerna i **Utkorgen** kommer nu att skickas automatiskt via e-post.
	- $\rightarrow$  Dikteringsfiler som bifogas i e-postmeddelanden kommer nu automatiskt att flyttas till **Inkorgen**.

### Obs<sup>1</sup>

• Mappen **Utkorgen** är dold som standard. För att visa **Utkorgen** i **mappträdet** klickar du på **Inställningar > Allmänna inställningar** i menyraden och väljer **Arbetslista > Mappar** i listan till vänster. Välj **Utkorgen** och ändra alternativet **Synlig** till **Ja**.

### **Skapa dikterarprofiler för krypterade diktat**

När du arbetar med krypterade diktat rekommenderar vi att du ställer in dikterarprofiler. Dikterarprofiler används för att identifiera dikteringsfiler för enskilda dikterare.

- 1 Klicka på **Inställningar > Allmänna inställningar** i menyraden för att öppna inställningsmenyn och välj **Regler > Dikterarprofiler** i listan till vänster.
- 2 Klicka på knappen **Lägg till…**. **→ Fönstret Ny dikterarprofil** visas.
- 3 Ange dikterarens namn, välj en mapp där dikteringsfiler som tas emot från dikteraren ska lagras och ange dikterarens lösenord för att dekryptera krypterade dikteringsfiler automatiskt.
- 4 Klicka på **OK** för att spara profilen och stänga fönstret.

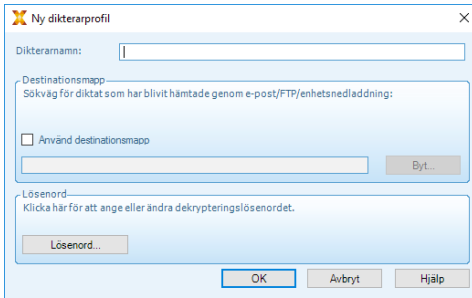

18 Användarhandbok

## <span id="page-18-0"></span>6 Använda mer av SpeechExec

### <span id="page-18-1"></span>**Inställningsmeny**

I fönstret **Allmänna inställningar** kan du anpassa en mängd programinställningar som dikteringsalternativ, kryptering, användarprofiler, leveransregler, uppdateringar av programvara och alternativ för arbetslistan efter dina preferenser. Här kan du även konfigurera en SpeechMike, Pocket Memo, SpeechAir, fotkontroll samt inställningarna för inspelare/uppspelare.

- 1 Klicka på **Inställningar > Allmänna inställningar** i menyraden för att öppna inställningsmenyn. I den vänstra rutan visas de tillgängliga inställningarna.
- 2 Välj ett alternativ i listan för att visa de associerade tillvalen i höger ruta.
- 3 Klicka på **Verkställ** för att spara ändringarna eller klicka på **OK** för att spara inställningarna och stänga fönstret.

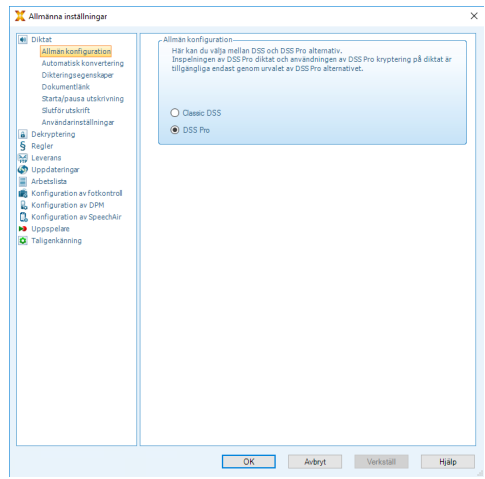

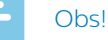

• Alla eller vissa av inställningarna kan förkonfigureras och låsas av systemadministratören. Låsta inställningar är endast läsbara (readonly).

### <span id="page-19-0"></span>**Pocket Memo konfigurationsguide**

Pocket Memo konfigurationsguide hjälper dig att konfigurera och ställa in din Pocket Memo.

- 1 Kontrollera att Pocket Memo är påslagen och anslut enheten till datorn med en USB-kabel.
- 2 Starta programmet Philips SpeechExec.
- 3 Klicka på **Inställningar > Allmänna inställningar** i menyraden i SpeechExec för att öppna inställningsmenyn och välj **Konfiguration av DPM > DPM-guide** i listan till vänster.
- 4 Klicka på knappen **Starta guiden...** för att öppna guiden. Följ instruktionerna på skärmen för att anpassa Pocket Memo.
- 5 Klicka på knappen **Slutför** för att stänga guiden och bekräfta överföringen av de nya inställningarna till Pocket Memo.

### **Konfigurera hämtningsprocessen från Pocket Memo**

Hur och vilka filer som laddas ned efter att en Pocket Memo ansluts kan konfigureras i inställningsmenyn.

- 1 Kontrollera att Pocket Memo är påslagen och anslut enheten till datorn med en USB-kabel.
- 2 Klicka på **Inställningar > Allmänna inställningar** i menyraden och välj **Konfiguration av DPM > DPMinställningar** i listan till vänster.
- 3 Klicka på knappen **Starta konfiguration…**.
	- X Fönstret **Konfiguration för inspelare** öppnas.
- 4 Välj **Nedladdning** i vänstra rutan.
- 5 Välj vilka filer som ska laddas ned från Pocket Memo. I inställningarna för hämtning kan du även ange om filer ska raderas på Pocket Memo efter att de har laddats ned.
- 6 Klicka på **OK** för att spara inställningarna och bekräfta överföringen av de nya inställningarna till Pocket Memo.

### <span id="page-20-0"></span>**SpeechAir konfigurationsguide**

SpeechAir konfigurationsguide hjälper dig att konfigurera och ställa in en SpeechAir.

- 1 Kontrollera att SpeechAir är påslagen och anslut enheten till datorn med USB-kabeln.
- 2 Klicka på **Inställningar > Allmänna inställningar** i menyraden och välj **Konfiguration av SpeechAir** > **Enhetskonfiguration** i listan till vänster.
- 3 Klicka på knappen **Öppna SpeechAirguide...** för att öppna guiden. Följ instruktionerna på skärmen för att anpassa SpeechAir.
- 4 Klicka på knappen **Slutför** för att stänga guiden och bekräfta överföringen av de nya inställningarna till SpeechAir.

### **Konfigurera hämtningsprocessen från SpeechAir**

Hur och vilka filer som laddas ned efter att en SpeechAir ansluts kan konfigureras i inställningsmenyn.

- 1 Kontrollera att SpeechAir är påslagen och anslut enheten till datorn med USB-kabeln.
- 2 Klicka på **Inställningar > Allmänna inställningar** i menyraden och välj **Konfiguration av SpeechAir > Hämtning** i listan till vänster.
- 3 I avsnittet **Filtyp för nedladdning** väljer du vilka filer du vill ladda ned från SpeechAir. I inställningarna för hämtning kan du även ange om filer ska raderas på SpeechAir efter att de har laddats ned.
- 4 Klicka på **OK** för att spara inställningarna och stänga fönstret.

### <span id="page-21-1"></span><span id="page-21-0"></span>**Fotkontrollens konfigurationsguide**

Använd fotkontrollens konfigurationsguide för att ändra pedalfunktionerna enligt dina preferenser.

- 1 Anslut fotkontrollen till datorn.
- 2 Starta programmet Philips SpeechExec.
- 3 Klicka på **Inställningar > Allmänna inställningar** i menyraden i SpeechExec för att öppna inställningsmenyn och välj **Konfiguration av fotkontroll> Fotkontroll Guiden** i listan till vänster.
- 4 Klicka på knappen **Starta guiden...** för att öppna guiden. Följ instruktionerna på skärmen för att anpassa fotkontrollen.
- 5 Klicka på knappen **Slutför** för att stänga guiden och spara de nya inställningarna.

### <span id="page-21-2"></span>**Alternativ för uppspelning**

Du kan anpassa uppspelarens beteende efter dina preferenser. I SpeechExec kan du anpassa olika alternativ för uppspelning, t.ex. akustisk feedback under snabbspolning bakåt eller framåt, spolningshastighet, auto-backsteg samt akustiska meddelanden om talade instruktioner.

- 1 Klicka på **Inställningar > Allmänna inställningar** i menyraden för att öppna inställningsmenyn och välj sedan **Uppspelare > Uppspelning** i listan till vänster.
- 2 Definiera det beteende som önskas för uppspelaren:
	- Akustisk feedback: aktivera detta alternativ för att höra inspelningen under snabbspolning framåt eller bakåt.
	- Spolningshastighet: ställ in hastigheten för snabbspolning framåt och bakåt.
	- Auto-backsteg: aktivera detta alternativ och ange antalet sekunder som en ljudfil ska hoppa tillbaka vid återstart av en uppspelning.
	- Akustiskt meddelande om talad instruktion: aktivera detta tillval så hörs ett pip vid starten av en talad instruktion under uppspelning.
	- Återuppta uppspelningen automatiskt när önskad position i ljudfilen är nådd: aktivera det här alternativet om du vill att uppspelningen ska fortsätta automatiskt när du har spolat framåt eller bakåt till önskad position i ljudfilen.
- 3 Klicka på **OK** för att spara inställningarna och stänga fönstret.

<span id="page-22-0"></span>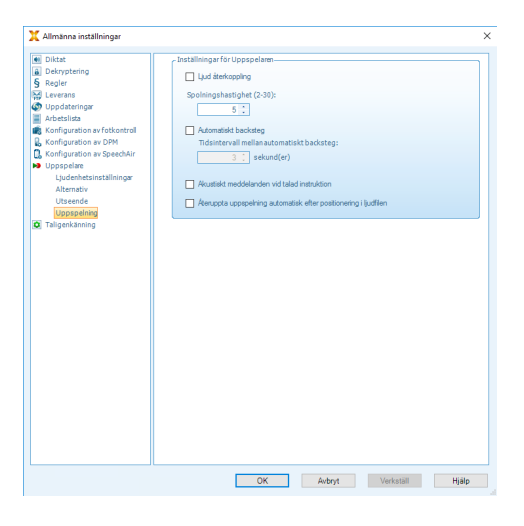

### **Meddelanden och påminnelser**

SpeechExec kan avisera den som ska göra utskriften när det kommer in nya filer i **Att göra**-mappen och påminna om dikteringsfiler som ännu inte är utskrivna. Ett visuellt meddelande eller ljudmeddelande (ett pip) kan informera om att det finns nya filer att skriva ut.

- 1 Klicka på **Inställningar > Allmänna inställningar** i menyraden för att öppna inställningsmenyn och välj sedan **Arbetslista > Meddelande** i listan till vänster.
- 2 Ange vilken typ av meddelande du vill använda för nya dikteringsfiler.
	- Endast högprioriterade diktat: ta emot meddelanden för diktat som har ett

prioritetsvärde lika med eller större än tröskelvärdet som är definierat under **Allmänna inställningar > Arbetslista > Dikteringslista**.

• Ljudmeddelande: en ljudsignal spelas upp när en ny dikteringsfil kommer in.

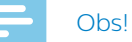

#### • Om du aktiverar meddelanden men inte slår på ljudmeddelanden får du istället visuella meddelanden i en dialogruta.

- 3 Aktivera alternativet **Påminnelse på** och ange ett tidsintervall då en dialogruta ska meddela om dikteringsfiler som väntar på utskrift.
- 4 Aktivera alternativet **Automatisk stängning** och ange hur länge du vill att meddelandefönstret ska visas.
- 5 Klicka på **OK** för att spara inställningarna och stänga fönstret.

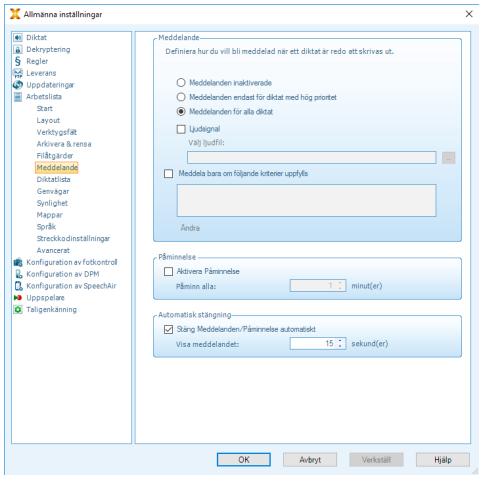

### <span id="page-23-0"></span>**Tangentbordsgenvägar**

Tangentbordsgenvägar sparar tid eftersom det då inte är nödvändigt att flytta händerna från tangentbordet för att använda musen.

**Så här skapar du en ny genväg:**

- 1 Klicka på **Inställningar > Allmänna inställningar** i menyraden för att öppna inställningsmenyn och välj sedan **Arbetslista > Genvägar** i listan till vänster.
	- ← En lista med åtgärder som kan tilldelas genvägar visas nu till höger.
- 2 Välj en åtgärd från listan, tryck in den önskade genvägen på tangentbordet och klicka på **Tilldela**.
- 3 Om du vill radera en genväg väljer du den genvägen i listan och klickar på **Ta bort**.

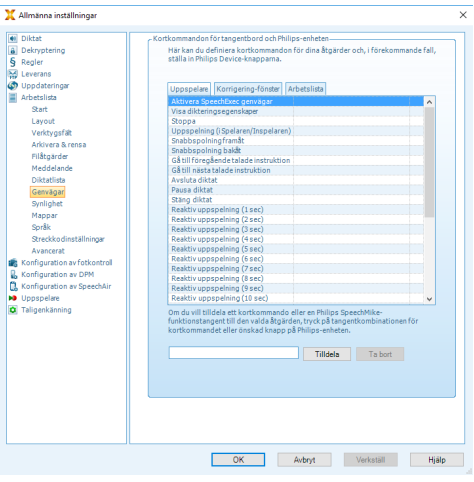

### **Använda Philips SpeechLive**

Philips SpeechLive är en molnbaserad dikteringslösning som gör att du kan spara, hämta och dela dikteringsfiler dygnet runt var du än befinner dig i världen, med garanterad maximal filsäkerhet.

Innan du kan få åtkomst till och skriva ut diktat i SpeechLive måste du ha ett giltigt SpeechLive-konto för transkriberare. Kontakta administratören för mer information eller gå in på [www.speechlive.com](http://www.speechlive.com).

### **Konfigurera SpeechLive**

- 1 Klicka på **Starta SpeechLive** i verktygsfältet.
	- X Fönstret **SpeechLive konfigurationsguide** öppnas.
- 2 Ange din **e-postadress** och ditt **lösenord**.
- 3 Klicka på **Nästa**.
	- ← Nu är transkriberingsprogrammet SpeechExec kopplat till ditt SpeechLive-användarkonto.

### Obs<sup>I</sup>

• Mer information om hur du använder SpeechLive finns i SpeechLivesnabbstartsguiden för transkriberare. Du kan ladda ned snabbstartsguiden på [www.speechlive.com/support](http://www.speechlive.com/support.).

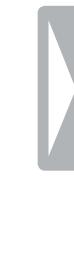

## <span id="page-24-1"></span><span id="page-24-0"></span>7 Använda Dragontaligenkänning

### **Konfigurera taligenkänning**

SpeechExec Pro installerar endast de filer och komponenter som är nödvändiga för åtkomst till funktionerna i taligenkänningsprogrammet Dragon.

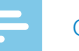

#### O<sub>bs</sub>

• För att Dragon-taligenkänning ska fungera optimalt bör du inte ha för många andra program igång i bakgrunden. Då kan datorn bli långsam vilket påverkar prestandan för i Dragon-taligenkänning.

Innan du kan använda Dragon NaturallySpeaking för taligenkänning krävs en Dragon-användarprofil med ett giltigt användarnamn och en dikteringskälla.

Användarprofiler kan antingen sparas på den lokala hårddisken (C:) eller på en server där du kommer åt dem via en nätverksanslutning (roamingprofiler).

#### Innan du använder taligenkänningsfunktionen ska du göra följande inställningar:

• Aktivera funktionerna för taligenkänning i inställningsmenyn i SpeechExec under **Inställningar > Allmänna inställningar > Taligenkänning > Inställningar för igenkänning > Inställningar för taligenkänning**.

#### **Valfria inställningar**

- Aktivera användningen av roamingprofiler under **Inställningar > Allmänna inställningar > Taligenkänning > Inställningar för igenkänning**.
- Aktivera användning av mallar under **Inställningar > Allmänna inställningar > Regler > Mallar** om du vill att texten ska infogas i ett fördefinierat textdokument.
- Aktivera automatisk insamling av korrigerade dikteringsfiler för anpassning under **Inställningar > Allmänna inställningar > Taligenkänning > Anpassning** om du vill anpassa Dragon-användarprofiler utifrån taligenkänningen från de korrigerade dokumenten.
- Aktivera automatisk start av taligenkänningskön när dikteringsfiler hämtas från inspelaren Pocket Memo eller SpeechAir. Du aktiverar det här alternativet under **Inställningar > Allmänna inställningar > Taligenkänning offline**. Därefter går du i DPM- eller SpeechAir-guiden till avsnittet **Nedladdning med USB** och aktiverar **Dragon-taligenkänning**.

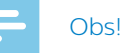

- Om det här alternativet aktiveras kommer alternativen för konvertering, kryptering och annan leverans efter hämtning att inaktiveras.
- När du använder det här alternativet måste du se till att leveransalternativet **SR** (speech recognition, taligenkänning) även är aktiverat på Pocket Memo och i inspelningsappen för diktering på SpeechAir.

### <span id="page-25-0"></span>**Använda taligenkänning**

- 1 Välj en eller flera dikteringsfiler från arbetslistan.
- 2 Klicka på knappen **Lägg till i kön för Dragon-taligenkänning** i verktygsfältet för att ställa de valda filerna i kö till taligenkänning i köpanelen för **Igenkänning och anpassning**.
- 3 Klicka på knappen **Starta igenkänningskö** i köpanelen för igenkänning och anpassning för att starta taligenkänningen.
	- ← När taligenkänningen har slutförts ändras statusen till **Korrigering väntar**. Ett textdokument (.rtf) som innehåller den utskrivna texten bifogas till diktatet.

#### Obs<sup>1</sup>

- Namnet på användarprofilen i Dragon NaturallySpeaking måste vara exakt samma som dikterarnamnet i SpeechExec och det dikterarnamn som används för inspelningar på den handburna diktafonenheten. Taligenkänningen kan inte känna igen diktat om Dragon-profilnamnet skiljer sig från dikterarnamnet. Om så är fallet kontaktar du administratören.
- Taligenkänning stöds inte för följande dikteringsfiler:
	- WAV-filer med en samplingshastighet på mindre än 11 kHz.
	- Krypterade diktat

#### **Starta kön för taligenkänning automatiskt**

Du kan ställa in att dikteringsfilerna i vissa angivna mappar automatiskt ska behandlas med taligenkänning.

- 1 Gå till **Inställningar > Allmänna inställningar > Taligenkänning > Taligenkänning offline** och aktivera kryssrutan bredvid **Lägg automatiskt till nyinkomna dikteringsfiler…**.
- 2 Välj en sökväg (undermapp) där du sparar de diktat som automatiskt ska bearbetas av taligenkänningsprogrammet.

### Tips

- Om du även vill lägga till diktat från den första mappnivån och inte bara från undermapparna ska du aktivera kryssrutan bredvid **Lägg även till diktat från första nivåns undermappar**.
- 3 Klicka på **OK** för att spara inställningarna och stänga fönstret.
	- $\rightarrow$  När en dikteringsfil sparas i den angivna mappen eller undermappen kommer den automatiskt att läggas till i taligenkänningskön.
	- ← Taligenkänningsprocessen startar automatiskt.
	- → När den är slutförd skapas ett textdokument (.rtf) med den utskrivna texten som bifogas till diktatet.

#### <span id="page-26-0"></span>**Spela upp och korrigera utskrivna inspelningar**

- 1 Dubbelklicka på dikteringsfilen i arbetslistan eller markera en dikteringsfil och klicka på knappen **Starta utskrift** i verktygsfältet.
	- → Dikteringsfilen öppnas i korrigeringsfönstret.
- 2 Använd knapparna i verktygsfältet i korrigeringsfönstret eller på fotkontrollen för att snabbspola bakåt eller framåt, eller starta uppspelning. Mer information finns i kapitlet [Utskrift](#page-13-1).
	- $\rightarrow$  Som standard markeras den utskrivna texten samtidigt under uppspelningen eller under snabbspolning framåt eller bakåt.
	- ← Du kan ändra den här inställningen i **Inställningar > Allmänna inställningar > Taligenkänning > Korrigeringsinställningar** .

#### Obs**I**

- Om den utskrivna texten redigeras eller korrigeras för mycket eller om hela dokumentflödet ändras kanske inte markeringarna fungerar korrekt.
- Om delar av den utskrivna texten tas bort kommer relaterade ljuddata att finnas kvar i ljudfilen.
- Dikteringsfiler med statusen **Utskrift slutförd** kan endast öppnas för uppspelning. De kan inte redigeras eller korrigeras.

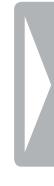

## <span id="page-27-0"></span>8 Felsöka

I tabellen nedan hittar du de vanligaste problemen som du kan stöta på i programmet SpeechExec. Om du inte kan lösa problemet med hjälp av informationen nedan ska du kontakta den Philips-partner som du köpte programmet av.

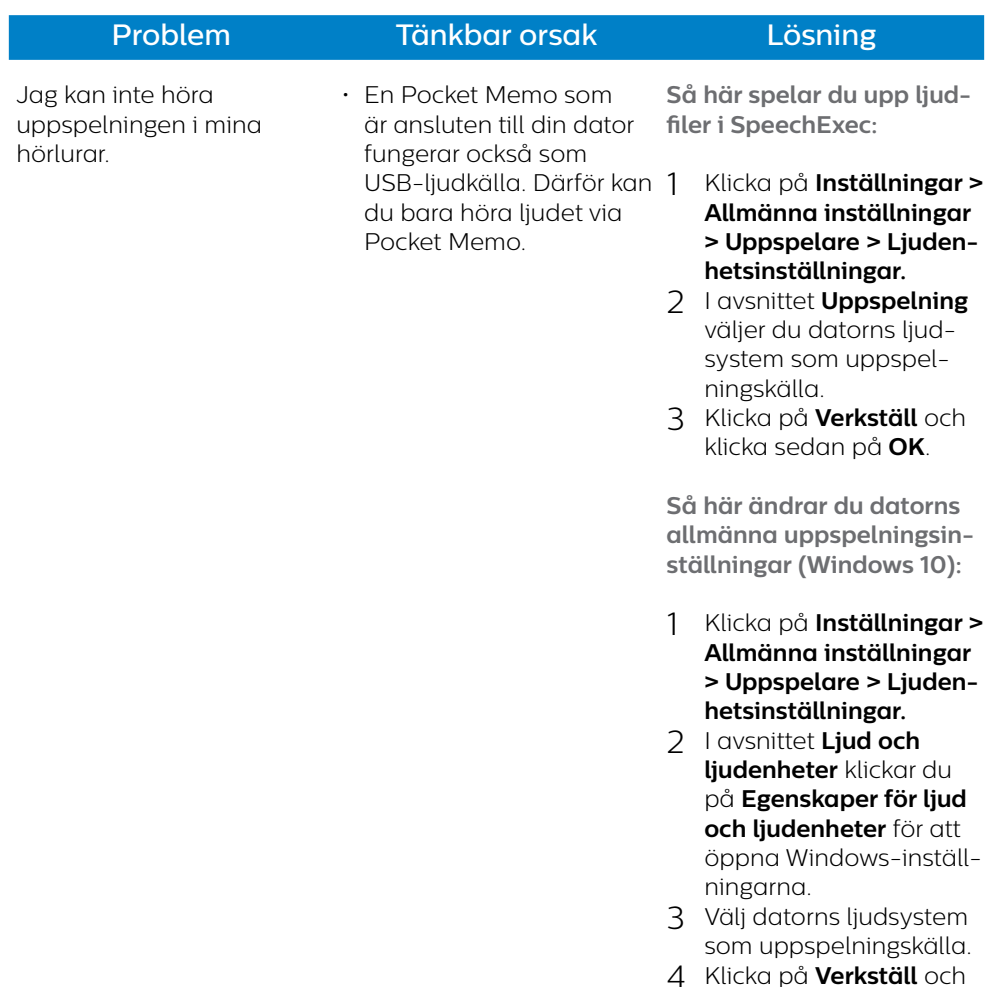

klicka sedan på **OK**.

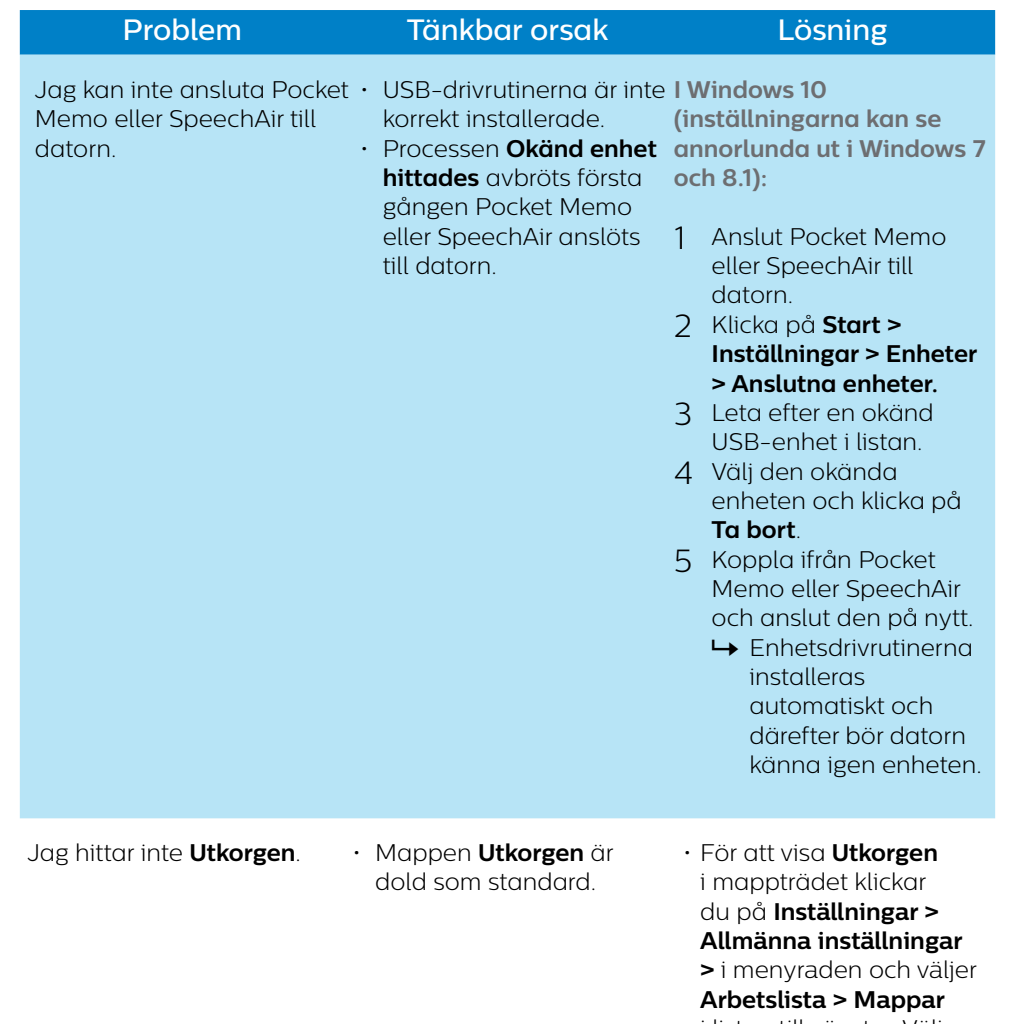

i listan till vänster. Välj **Utkorgen** och ändra alternativet **Synlig** till **Ja**.

## <span id="page-29-0"></span>9 Tekniska data

### **Systemkrav**

#### • **Processor:**

2,2 GHz Intel med dubbla kärnor eller motsvarande AMD-processor

#### • **RAM:**

4 GB för 32-bitarsversioner av Microsoft Windows 10, Windows 8.1 och Windows 7

8 GB för 64-bitarsversioner av Microsoft Windows 7, Windows 8.1 och Windows  $1<sup>0</sup>$ 

#### • **Ledigt hårddiskutrymme:**

10 GB ledigt utrymme på hårddisken för SpeechExec, alla Dragon NaturallySpeaking-språk och Microsoft .NET Framework

Ytterligare 2 GB för drift

#### • **Webbläsare:**

Internet Explorer 9 eller högre, alternativt aktuell version av Chrome eller Firefox för Dragon-support och aktivering av SpeechLive-konto

#### • **Operativsystem som stöds:**

Microsoft Windows 10, Windows 8.1 och Windows 7

#### • **Filserver:**

Microsoft Windows Server 2008 R2 Microsoft Windows Server 2012 (endast 64-bitars)

#### **• Grafikkort:**

DirectX-kompatibelt grafikkort med maskinvaruacceleration rekommenderas

- **• Ljud:** Ljudkort med stöd för 16-bitarsuppspelning
- Windows Media Player måste vara installerat i ett Windowsoperativsystem
- En ledig USB-port
- Hörlursuttag 3,5 mm
- Internetanslutning för obligatorisk aktivering av programvara

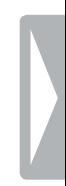

### **Öppen programvara**

Den här produkten kan innehålla programvara med öppen källkod. Speech Processing Solutions GmbH åtar sig härmed att på begäran leverera en kopia av den fullständiga källkoden för de upphovsrättsskyddade öppna programpaketen som används inom den här produkten när respektive programlicens kräver detta. Erbjudandet gäller i upp till tre år efter köp av produkten.

Om du vill ha källkoden kan du skicka ett mejl på engelska till: info@speech.com.

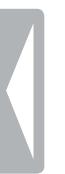

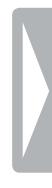

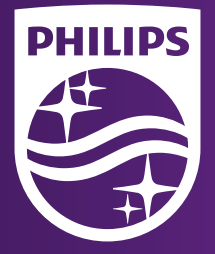

Utgivningsdatum 2018-02-05 Version 1.1

© 2018 Speech Processing Solutions GmbH. Med ensamrätt.

Specifikationerna kan ändras utan föregående meddelande. Philips och Philips sköldsym-bol är registrerade varumärken som tillhör Koninklijke Philips N.V. och används av Speech Processing Solutions GmbH på licens från Koninklijke Philips N.V. Alla varumärken tillhör respektive ägare.